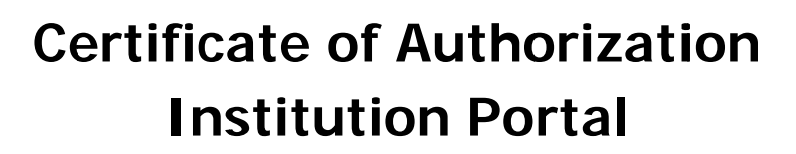

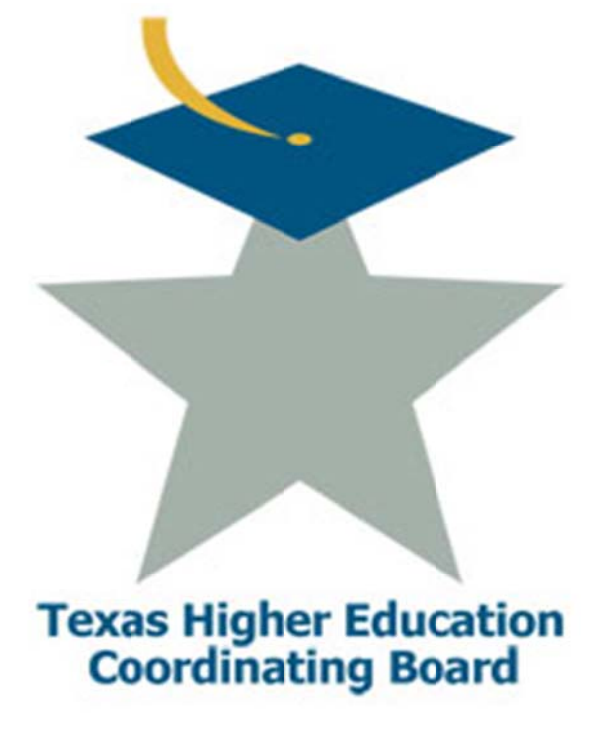

Each institutional user must complete the CBID User Registration page which will allow you to create a new account and gain access to the Certificate of Authorization Institution Portal (CAIP). To create a new account, please click on the New User registration link on the Certificate of Authorization Institution Portal (CAIP) page and complete the required form. Your registration must be approved by Coordinating Board Staff before you are allowed access to the system and be able to upload your files.

The Certificate of Authorization Institution Portal (CAIP) is found here:

#### https://www1.thecb.state.tx.us/apps/CAIP

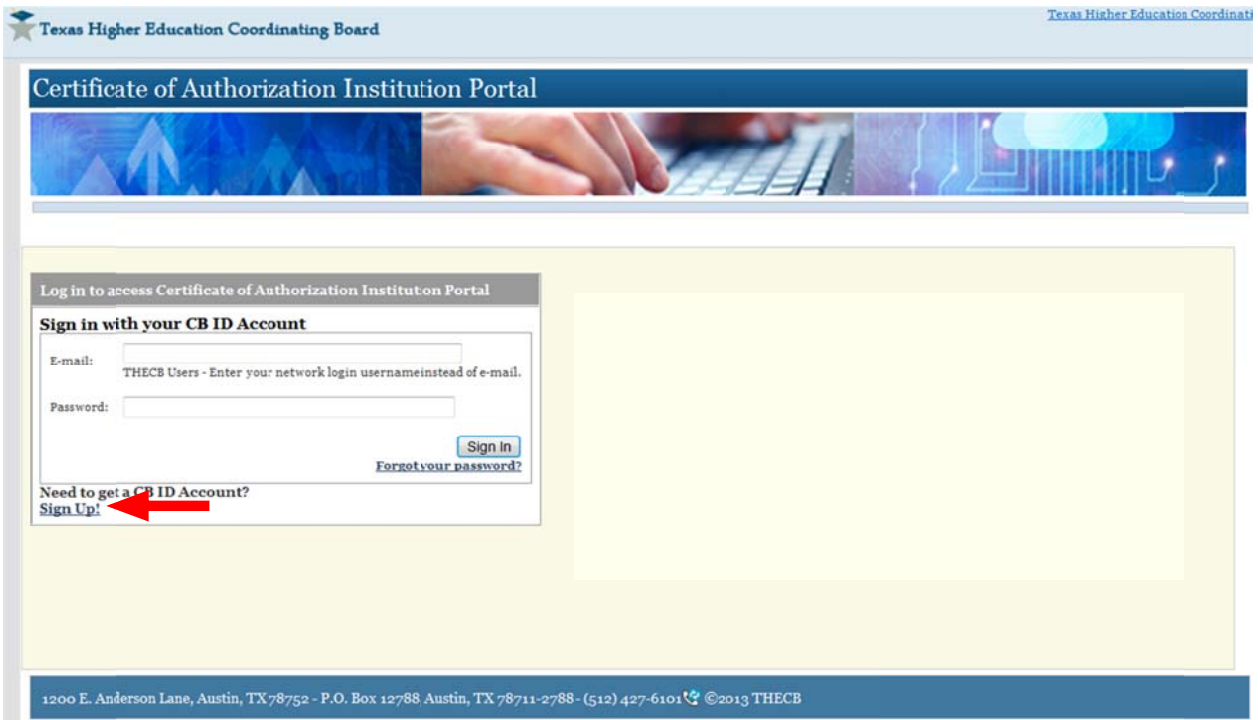

The following information will be needed to register as a new institutional user. If your institution is not listed, please select "Texas Higher Education Coordinating Board":

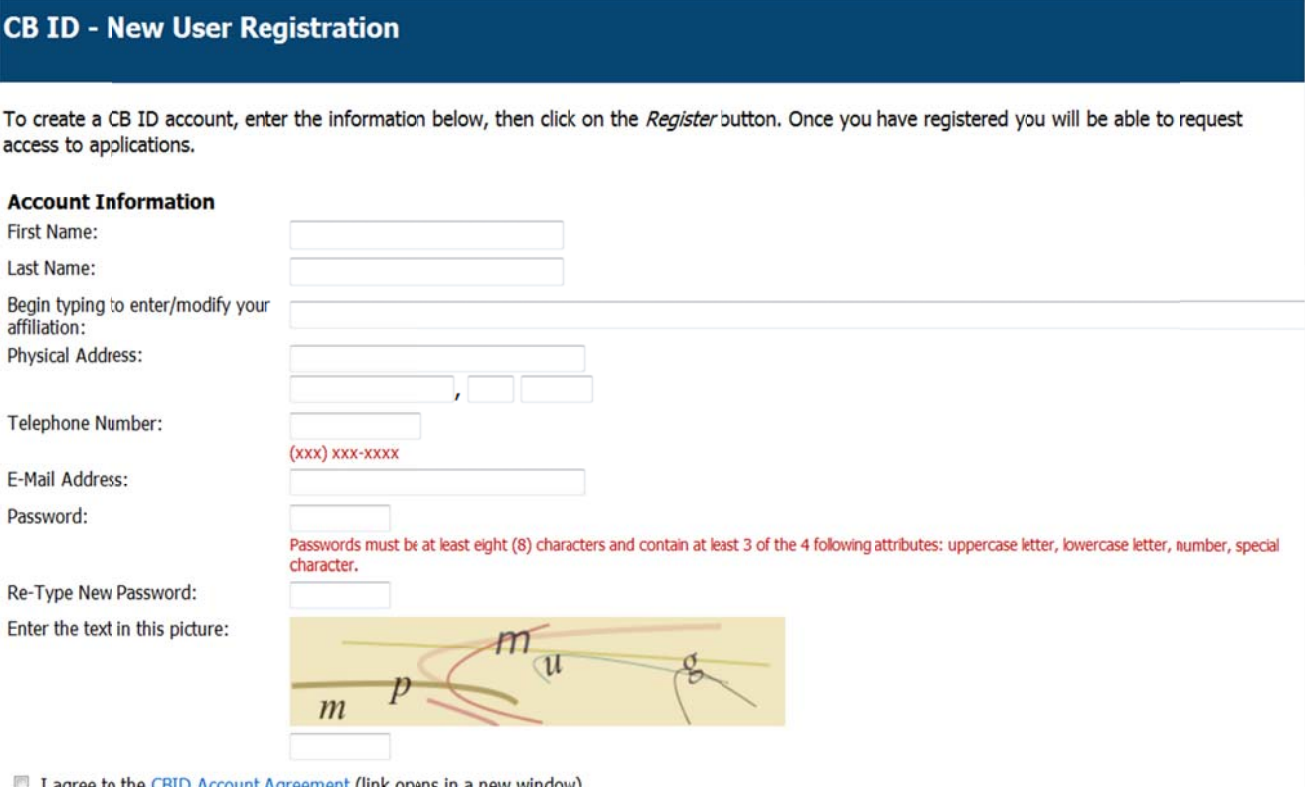

I agree to the CBID Account Agreement (link opens in a new window)

Once you have completed the registration form, please click on either the Main Menu link, Edit Profile link or the Request additional web application access to select the Certificate of Authorization Institution Portal (CAIP) Site as shown if the figures below.

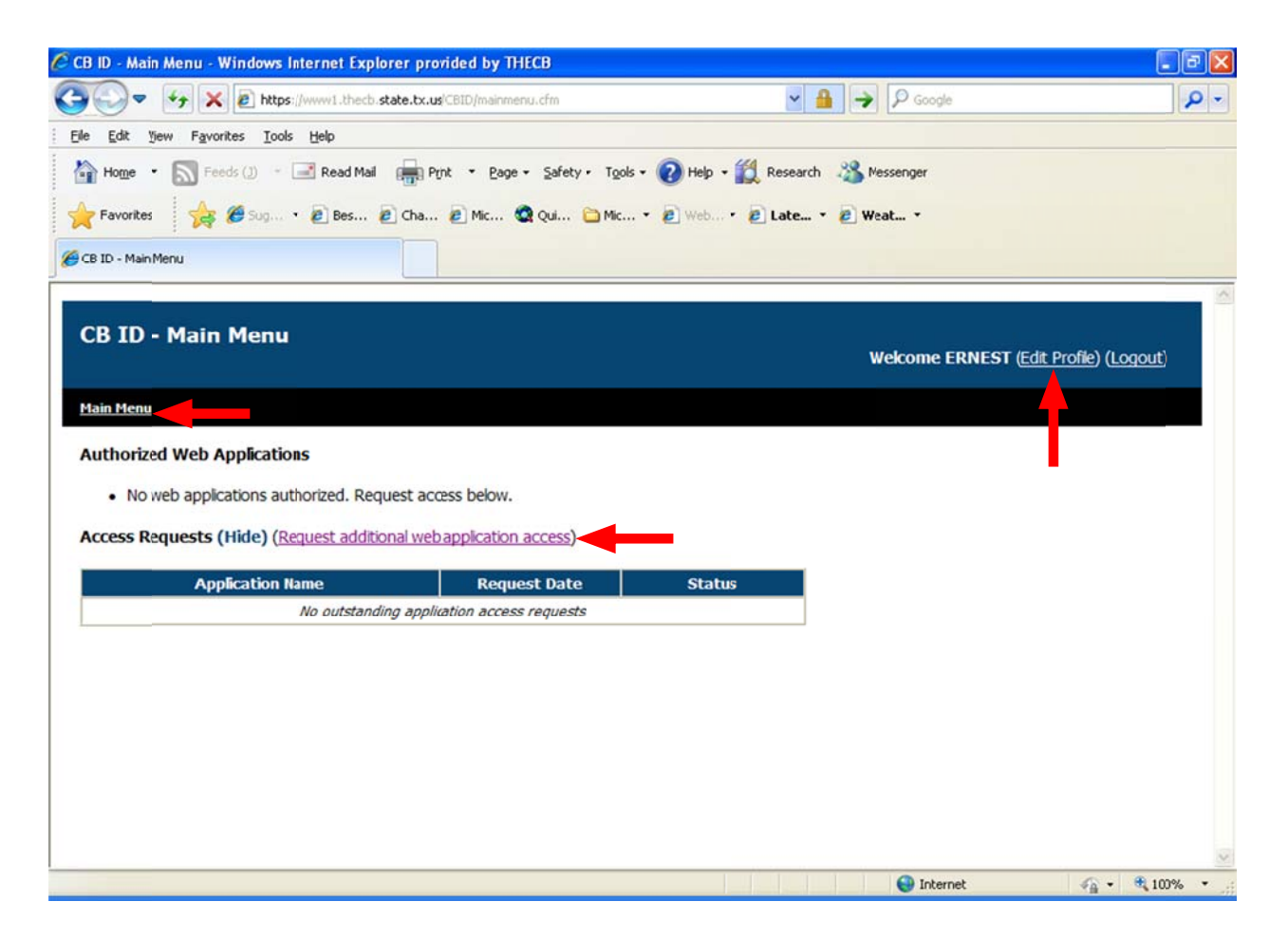

Please select the Certificate of Authorization Institution Portal (CAIP) option as shown in the figure below.

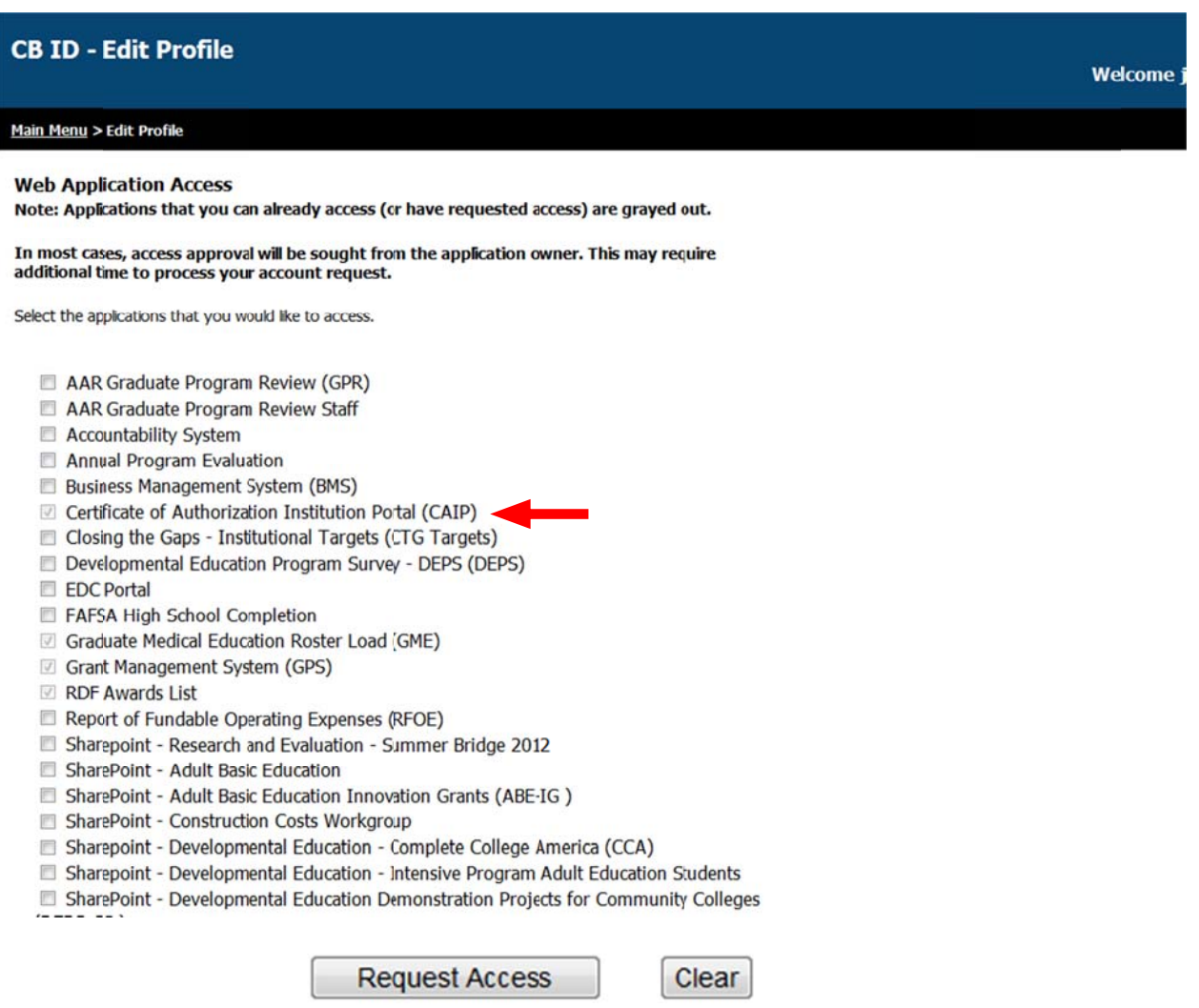

Once we have received and approved your request, you should receive an automated message that states:

"Your access to the following application has been implemented and is available for use: Certificate of Authorization Institution Portal (CAIP)."

# Accessing the Certificate of Authorization Institution Portal

To log in to the system and upload a file, click on the below link and enter the email address and password you created while registering for access to this page.

#### https://www1.thecb.state.tx.us/apps/CAIP

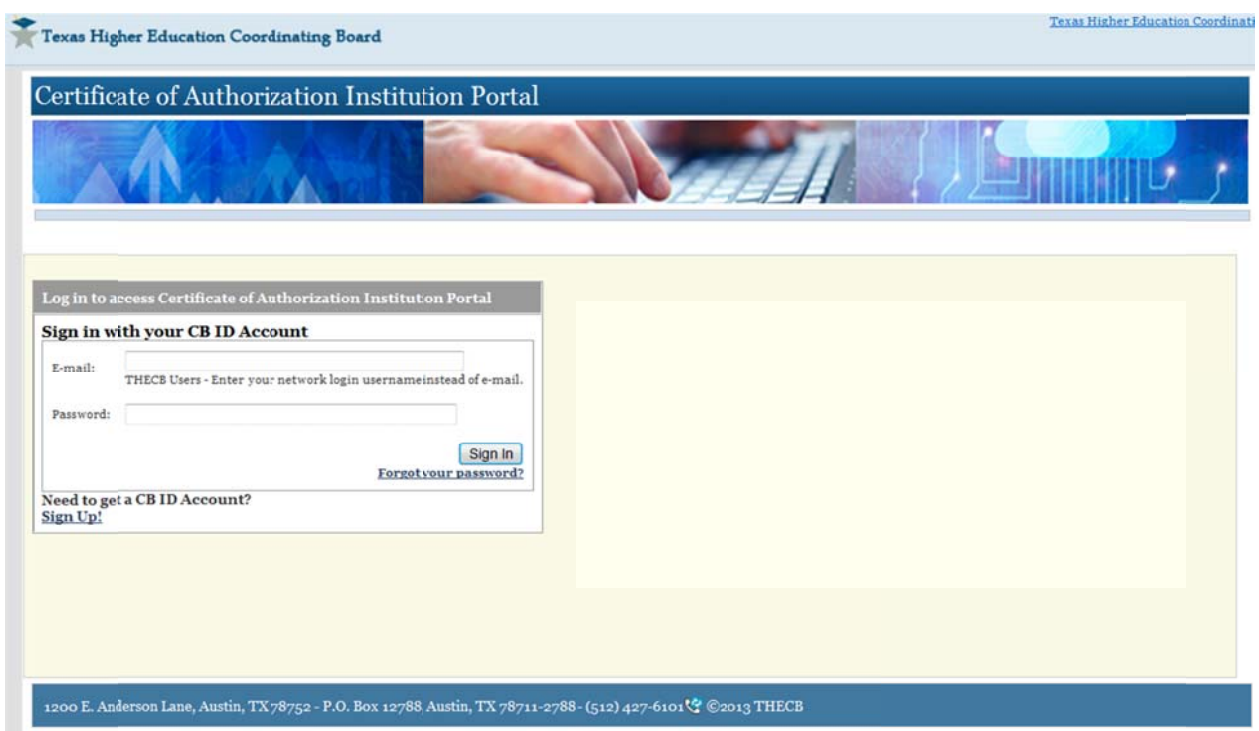

#### Accessing the Certificate of Authorization Institution Portal

To upload and transmit a file:

- 1. Select a submission request type from the drop menu.
- 2. Click the browse button to locate your file on your machine.
- 3. Once you have located your file, click on/highlight your file and click Open. The file name should appear in the browser text box.
- 4. Click on the "Submit Report" button to submit you file.

Please remember that acceptable file types for option 1 and 2 are PDF files only. Option 3 allows you to upload both Excel and PDF files. These are the "ONLY" file types supported by the system.

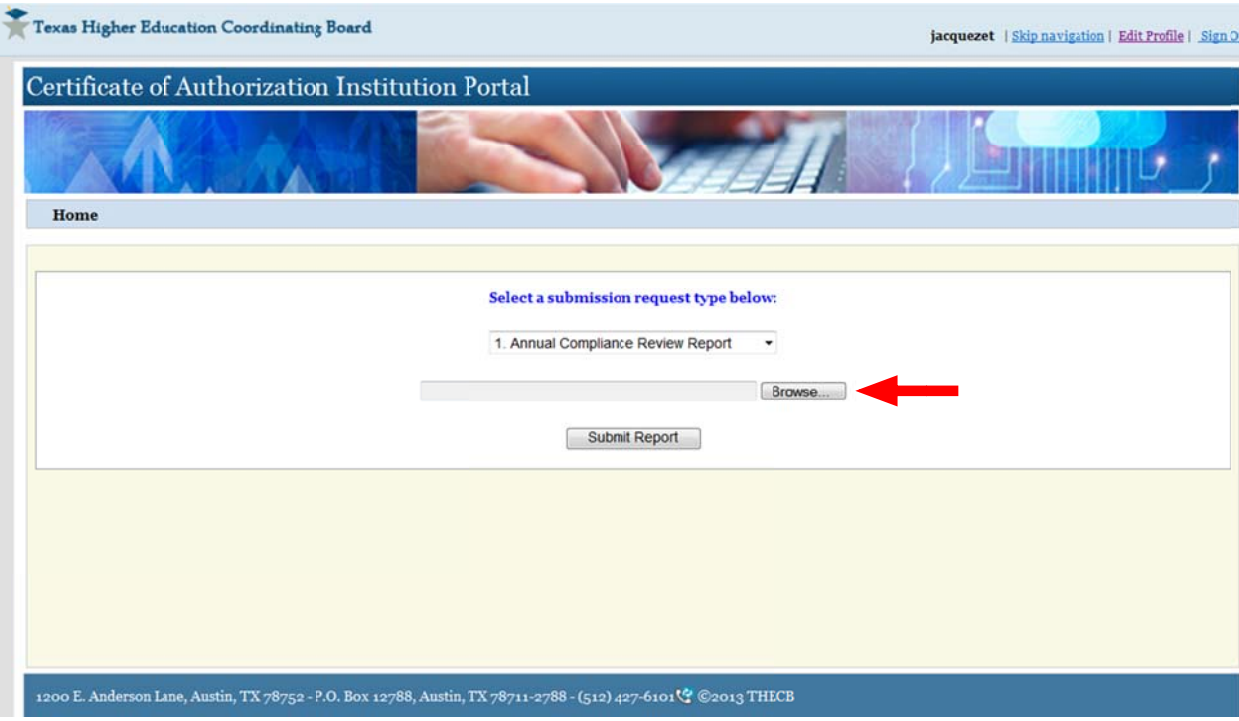

Upon successful submission, the system will automatically generate and send you a confirmation email.

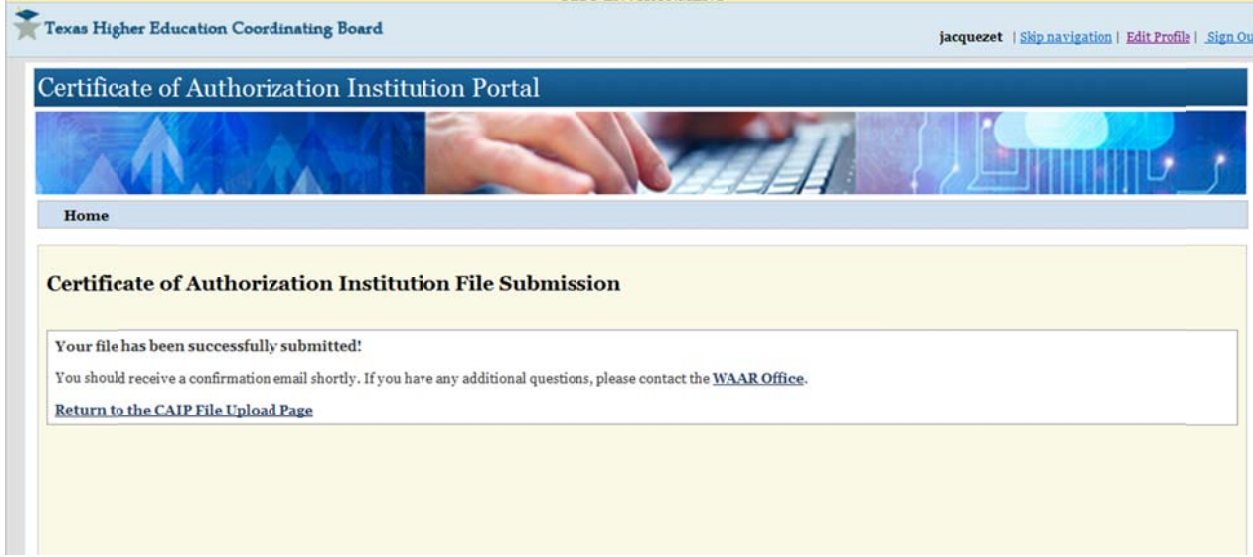